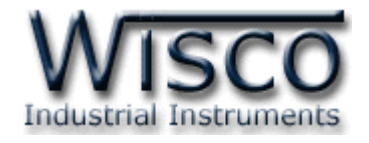

# **Modbus Gateway**

# **RC32**

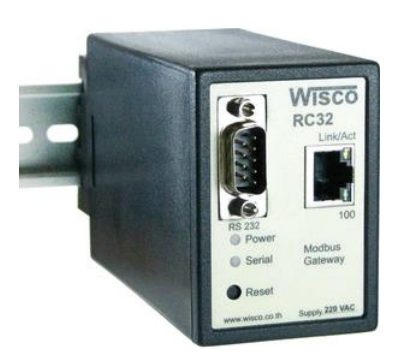

WISCO RC32 Utility Manual V1.7.0 Page I

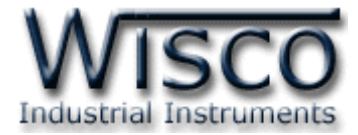

## Page II WISCO RC32 Utility Manual V1.7.0

บริษัท วิศณุและสุภัค จำกัด 102/111-112 หมู่บ้านสินพัฒนาธานี ถนนเทศบาลสงเคราะห์ แขวงลาดยาว เขตจตุจักร กรุงเทพฯ 10900 โทร. (02)591-1916, (02)954-3280-1, แฟกซ์ (02)580-4427, <u>www.wisco.co.th</u>, อีเมล์ <u>[info@wisco.co.th](mailto:info@wisco.co.th)</u>

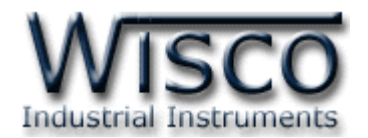

# *สารบัญ*

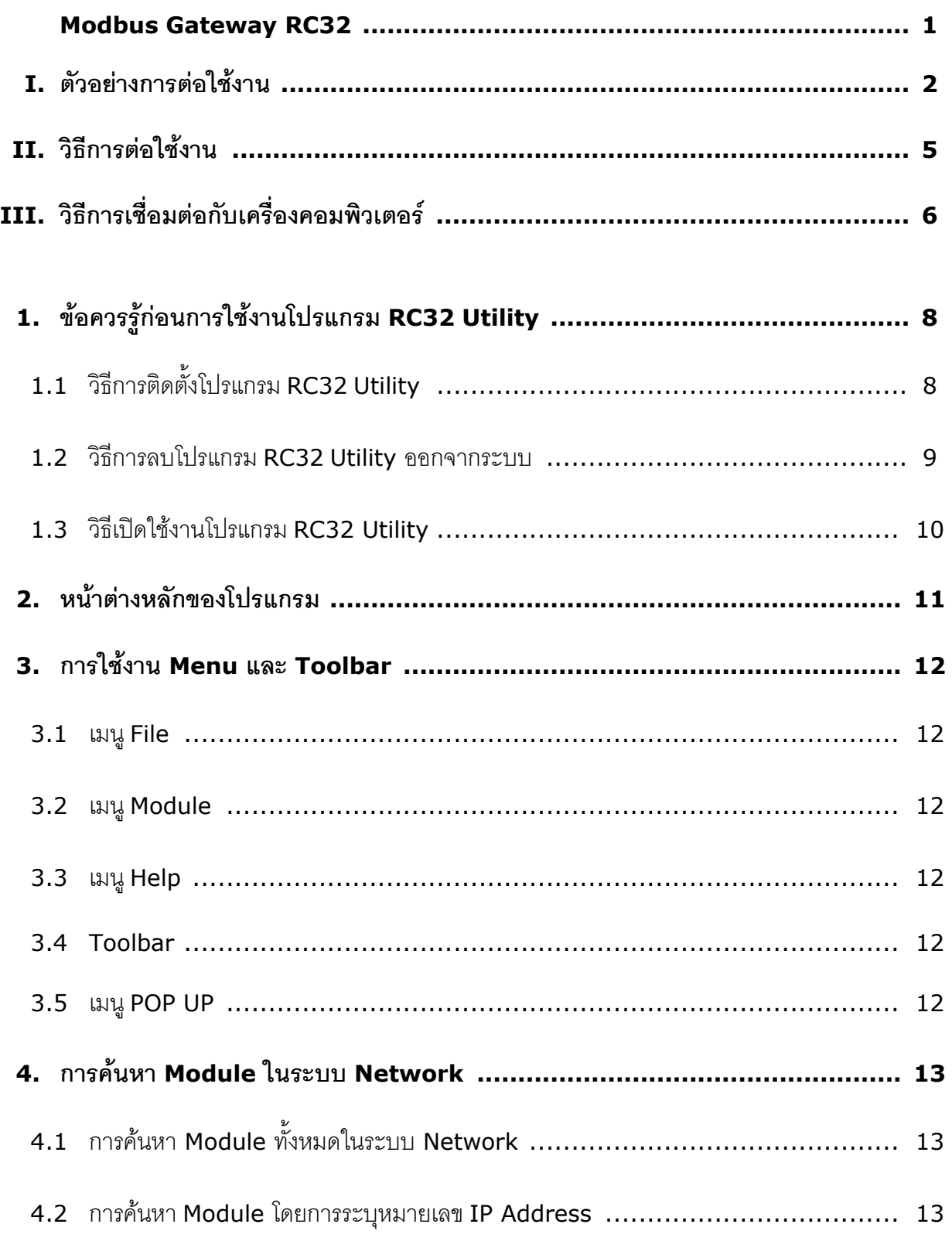

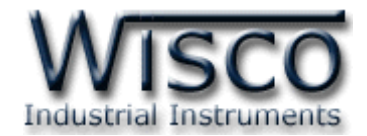

# *สารบัญ*

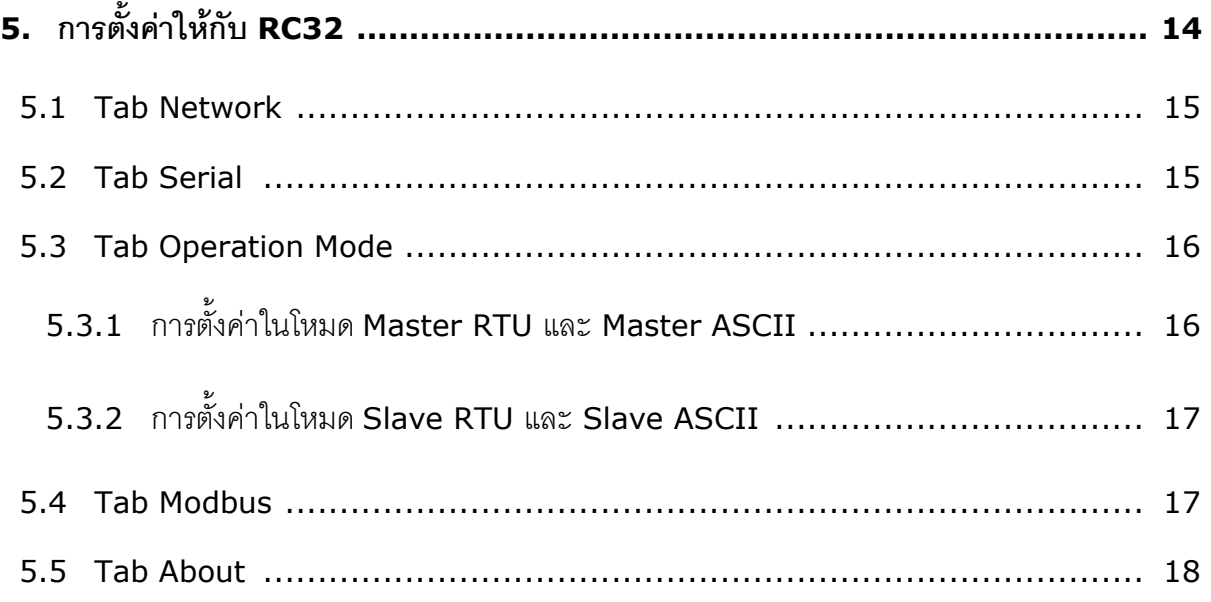

บริษัท วิศณุและสุภัค จำกัด 102/111-112 หมู่บ้านสินพัฒนาธานี ถนนเทศบาลสงเคราะห์ แขวงลาดยาว เขตจตุจักร กรุงเทพฯ 10900 โทร. (02)591-1916, (02)954-3280-1, แฟกซ์ (02)580-4427, <u>www.wisco.co.th</u>, อีเมล์ <u>[info@wisco.co.th](mailto:info@wisco.co.th)</u>

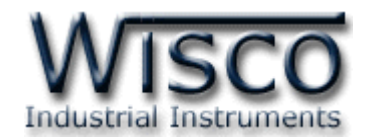

# **Modbus Gateway**

**RC32**

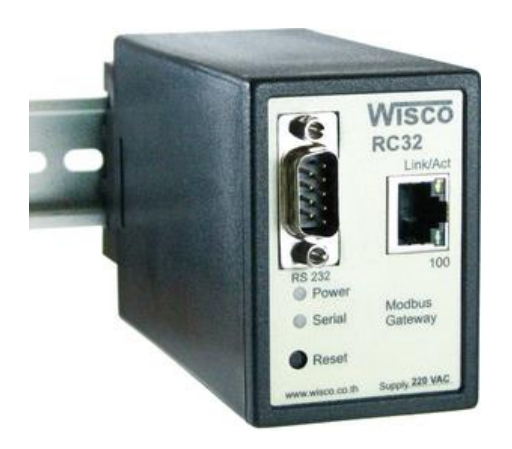

- Convert between Modbus TCP and Modbus RTU/ASCII
- 1 Ethernet port and 1 RS-232, RS422/485 ports
- Supports 8 TCP MODBUS Protocol Device and 32 MODBUS Serial Connection
- Easy hardware setup and configuration

**Modbus Gateway RC32** เป็นอุปกรณ์ที่ใช้สำหรับเชื่อมต่อการสื่อสารระหว่าง Modbus TCP และ Modbus RTU/ASCll ให้สำมำรถสื่อสำรกันได้โดย RC32 สำมำรถเชื่อมต่อกับอุปกรณ์ ทำงด้ำน Serial ได้ทั้งแบบ Master และ Slave ส่วนทำงด้ำน Ethernet ก็สำมำรถเชื่อมต่อได้ ทั้งแบบ Server และ Client (Modbus TCP Master, Modbus TCP Slave) โดยรองรับกำรเชื่อมต่อจำก Client (Modbus TCP Master) ได้พร้อมกัน 8 ตัว สามารถ เลือกโหมดและตั้งค่าการทำงานให้กับ RC32 ผ่ำนทำงโปรแกรม RC32 Utility

#### WISCO RC32 Utility Manual V1.7.0 Page 1 of 18

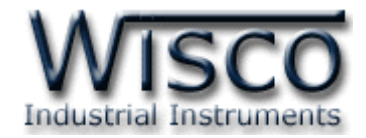

## **I. ตัวอย่างการต่อใช้งาน**

#### **A. Ethernet multiple master devices talk to serial slave devices.**

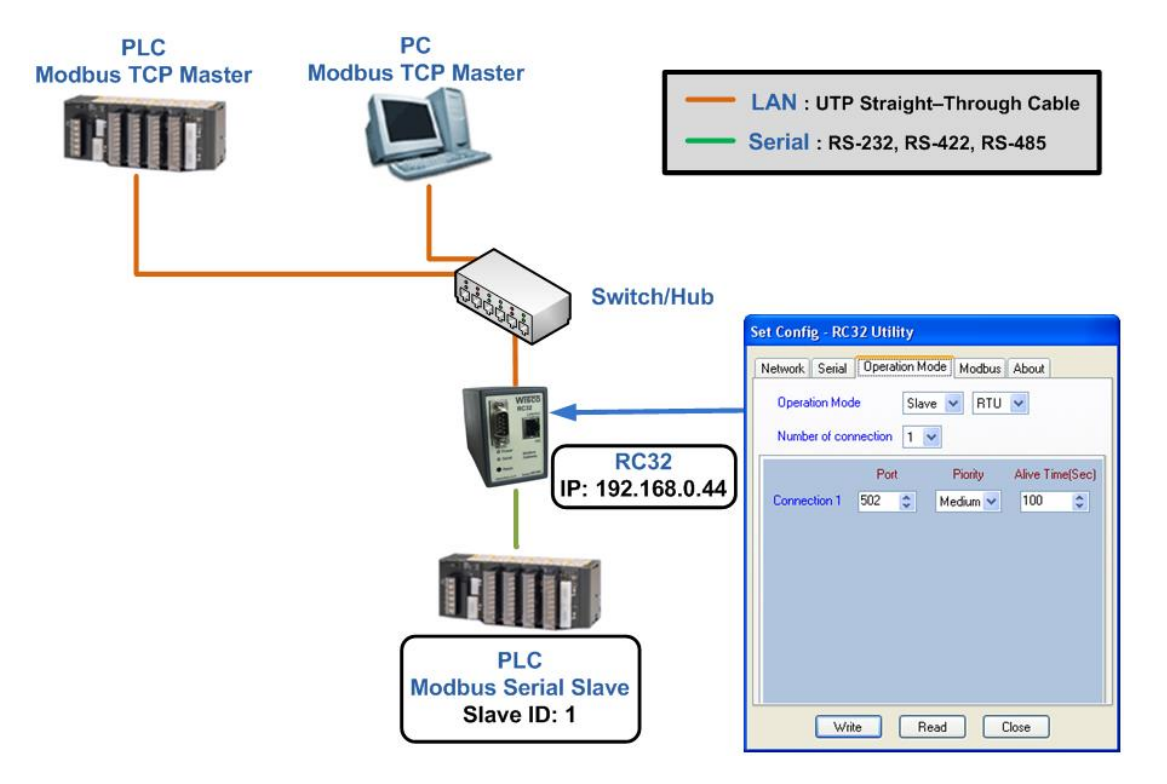

#### **B. Ethernet master device talk to multiple serial slave devices.**

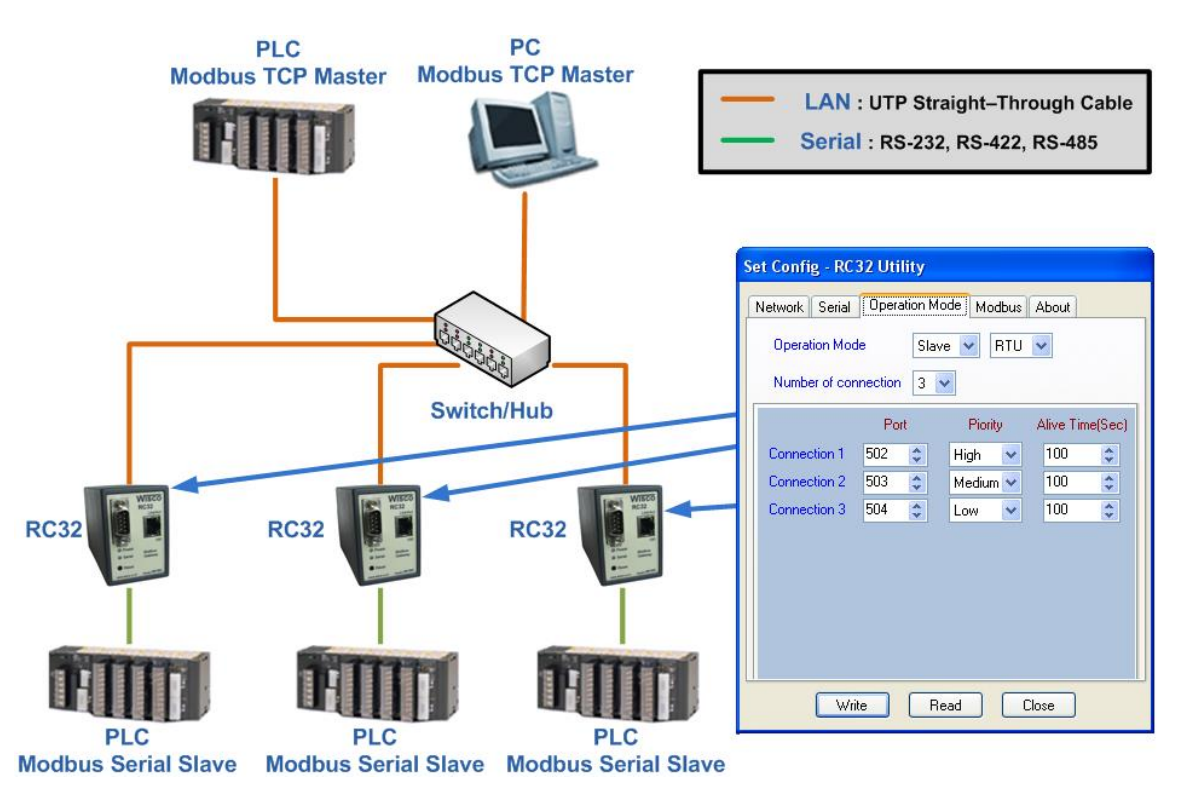

Page 2 of 18 WISCO RC32 Utility Manual V1.7.0

บริษัท วิศณุและสุภัค จำกัด 102/111-112 หมู่บ้านสินพัฒนาธานี ถนนเทศบาลสงเคราะห์ แขวงลาดยาว เขตจตุจักร กรุงเทพฯ 10900

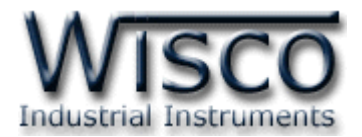

**C. Serial master device talk to multiple Ethernet slave devices.**

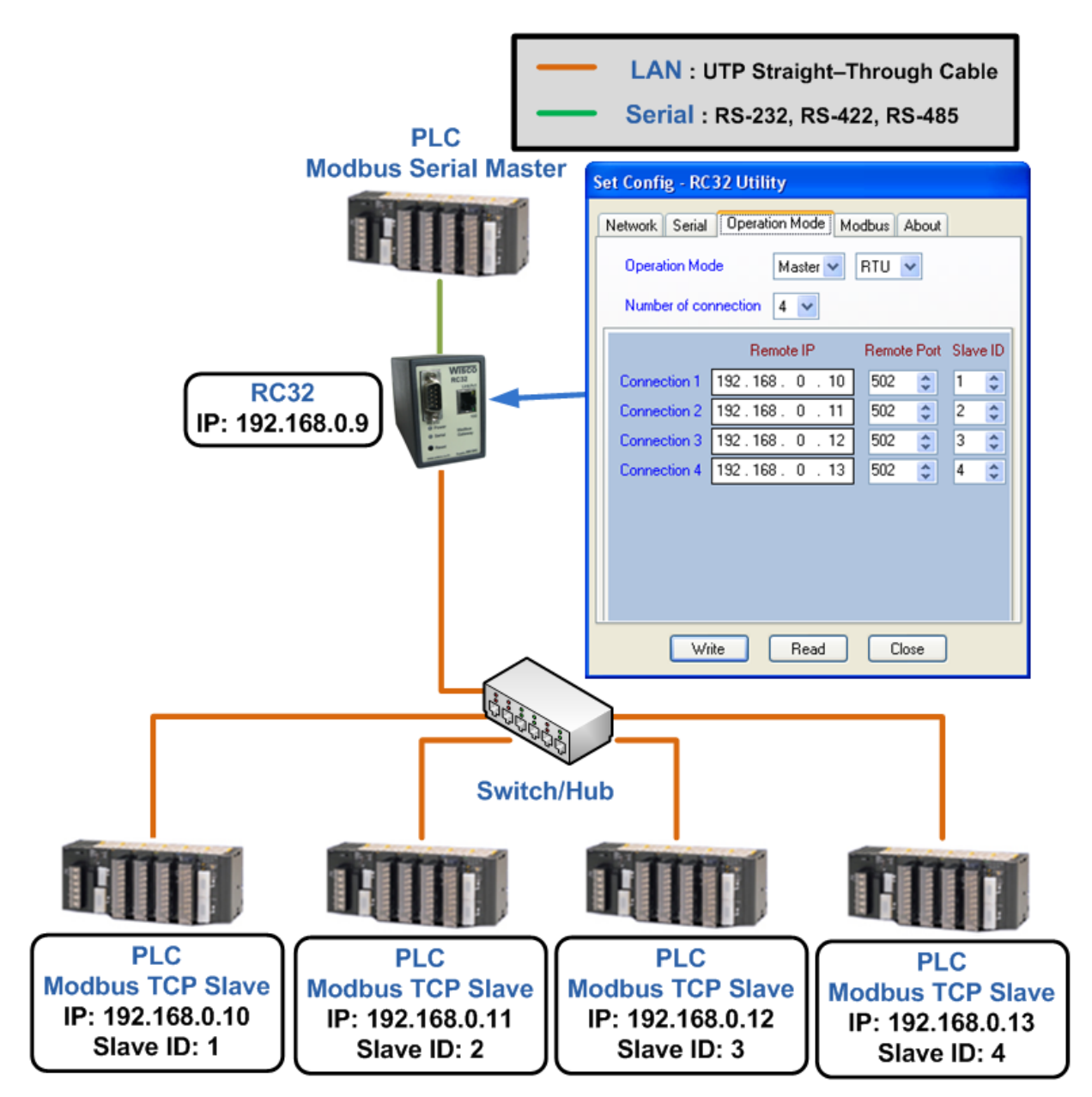

WISCO RC32 Utility Manual V1.7.0 Page 3 of 18

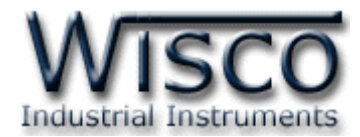

#### **D. Serial master device talk to serial slave device over Internet.**

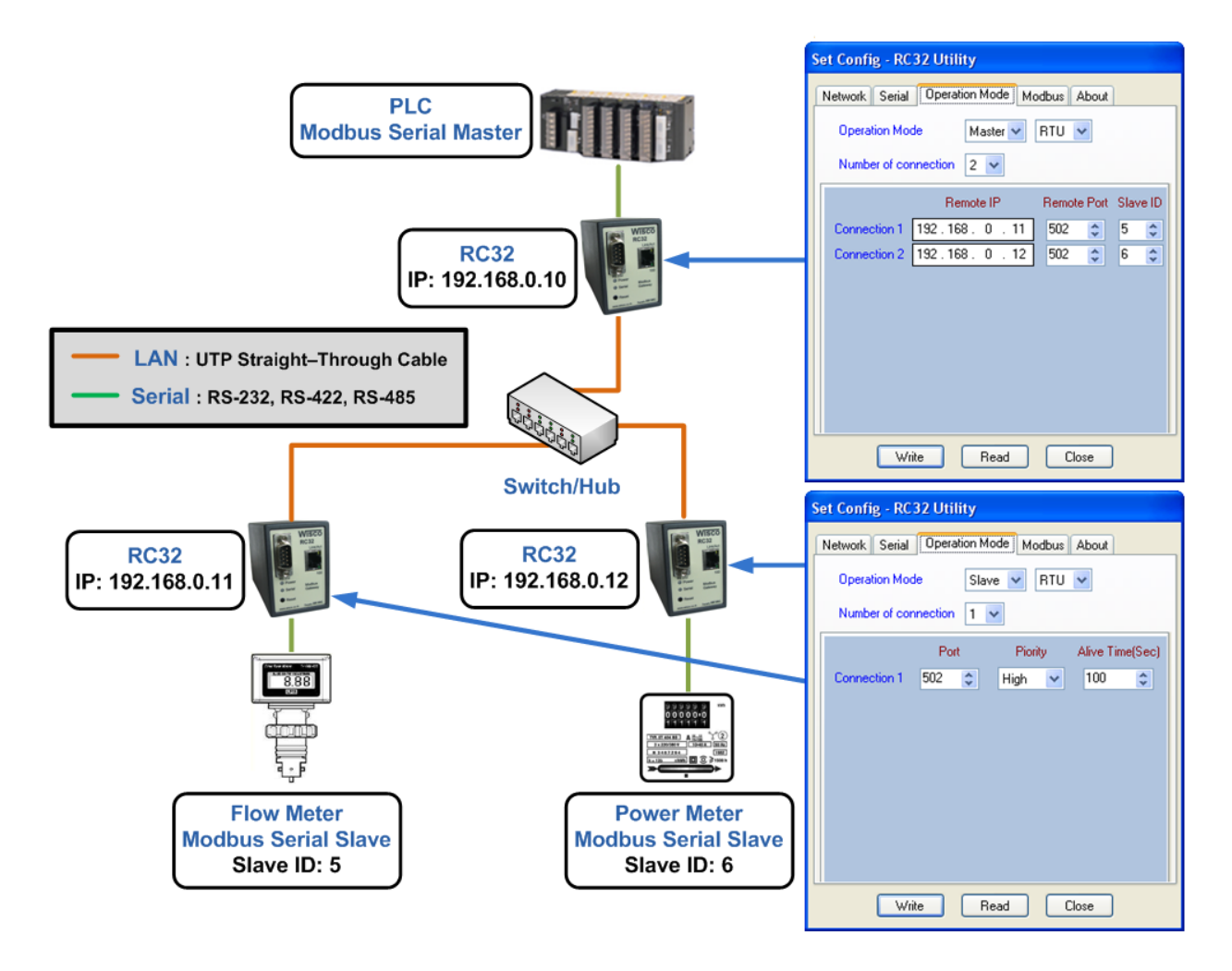

Page 4 of 18 WISCO RC32 Utility Manual V1.7.0

บริษัท วิศณุและสุภัค จำกัด 102/111-112 หมู่บ้านสินพัฒนาธานี ถนนเทศบาลสงเคราะห์ แขวงลาดยาว เขตจตุจักร กรุงเทพฯ 10900

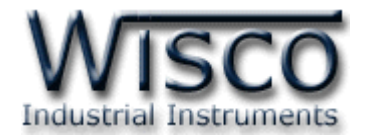

# **II. วิธีการต่อใช้งาน Dimension** (Unit: mm.)

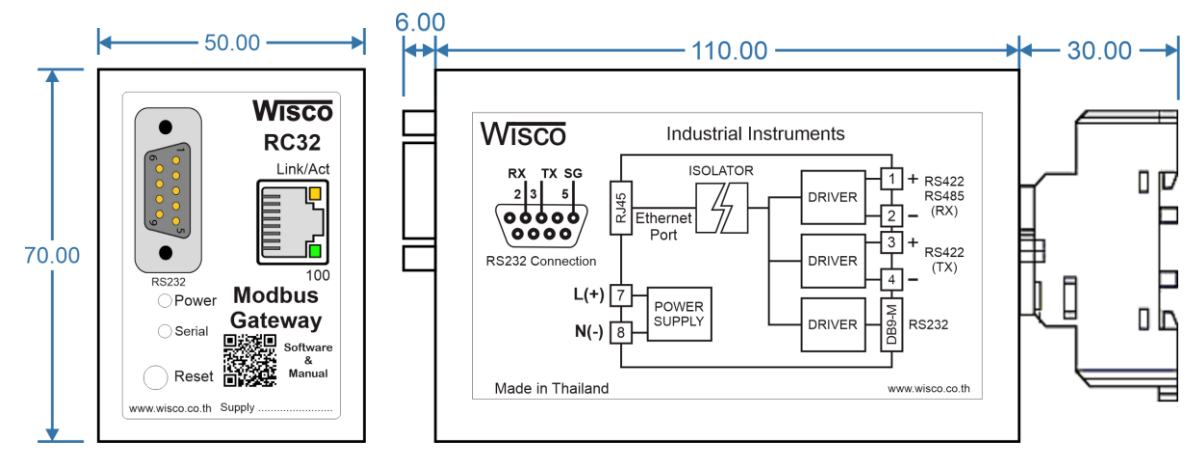

**Wiring**

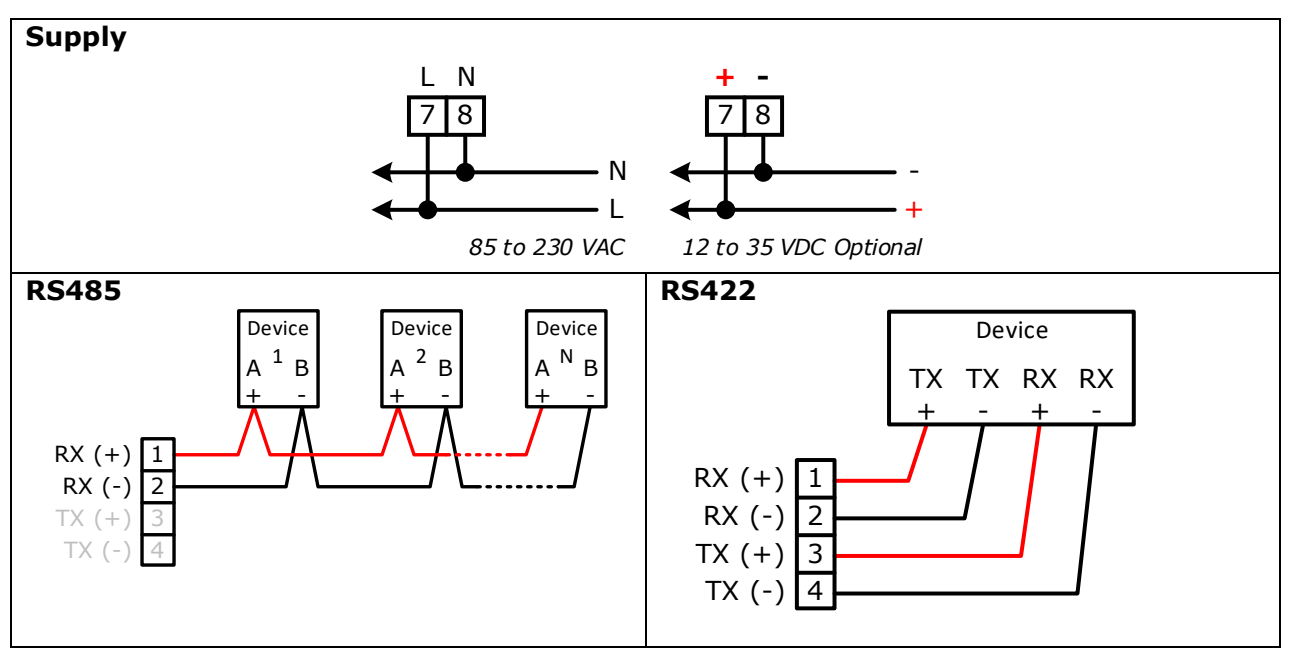

WISCO RC32 Utility Manual V1.7.0 Page 5 of 18

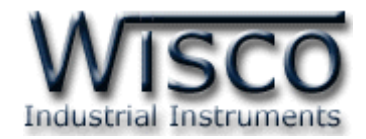

# **III. วิธีการเชื่อมต่อกับเครื่องคอมพิวเตอร์**

ก่อนที่จะนำ RC32 ไปใช้งานได้นั้น จำเป็นที่จะต้องมีการตั้งค่า (Configuration) ก่อน โดยใช้ โปรแกรมในกำรตั้งค่ำต่ำงๆ เช่น Network, Serial, Operation Mode และ Modbus หลังจำกนั้นจึง นำ RC32 ไปใช้งาน

การเชื่อมต่อ RC32 กับเครื่องคอมพิวเตอร์สามารถทำการเชื่อมต่อผ่านทาง Network LAN เพื่อทำ กำรตั้งค่ำให้กับ RC32

# **การเชื่อมต่อผ่านทาง Network LAN**

หัวสำย LAN จะเป็นหัวต่อแบบ RJ-45 ทั้งสองหัว

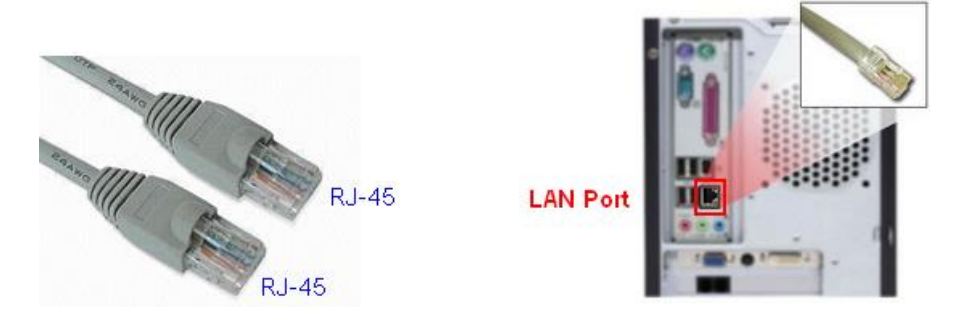

สำย LAN และ LAN Port ของเครื่องคอมพิวเตอร์

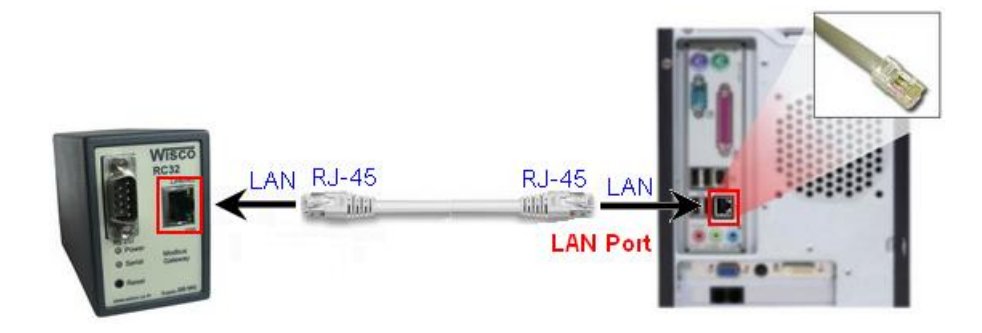

กำรเชื่อมต่อ RC32 กับเครื่องคอมพิวเตอร์ผ่ำนทำง Port LAN

Page 6 of 18 WISCO RC32 Utility Manual V1.7.0

บริษัท วิศณุและสุภัค จำกัด 102/111-112 หมู่บ้านสินพัฒนาธานี ถนนเทศบาลสงเคราะห์ แขวงลาดยาว เขตจตุจักร กรุงเทพฯ 10900

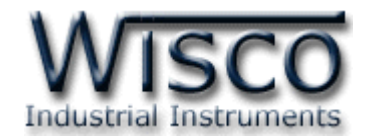

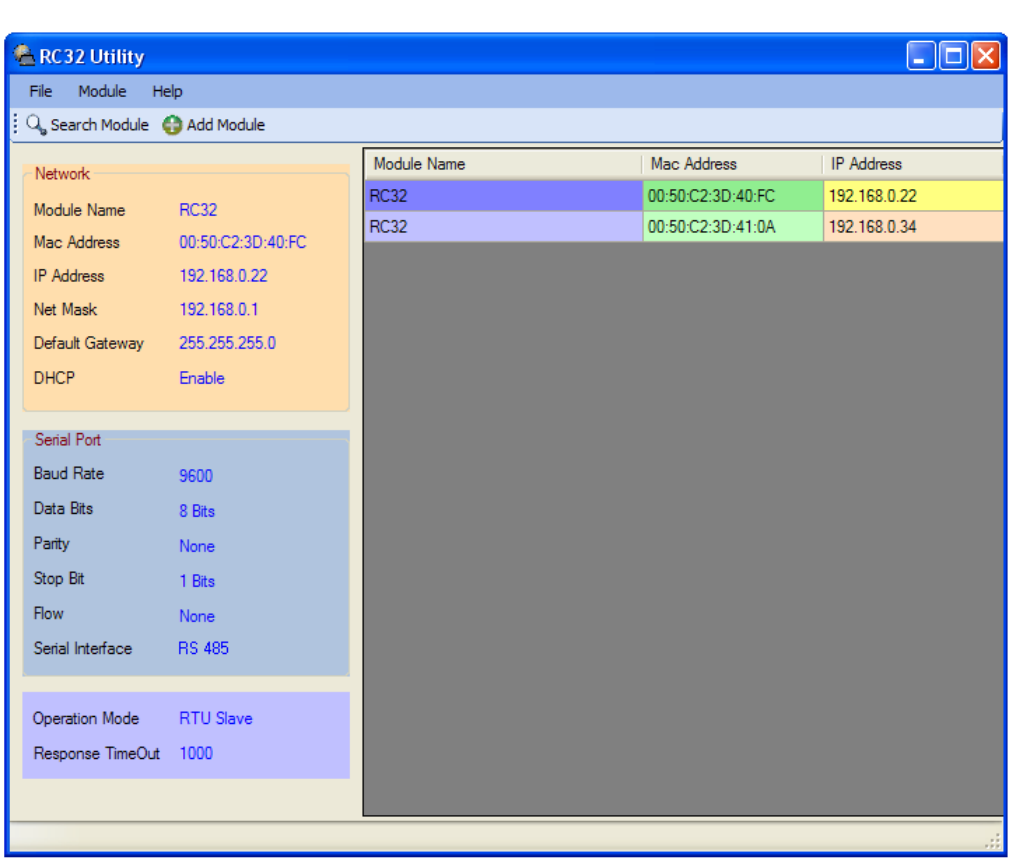

# **RC32 Utility**

**RC32 Utility** จะมีหน้ำที่หลักคืออ่ำนค่ำและตั้งค่ำให้กับ RC32 เช่น Network, Serial,

Operation Mode และ Modbus โดยกำรเชื่อมต่อผ่ำนทำง Network (LAN)

WISCO RC32 Utility Manual V1.7.0 Page 7 of 18

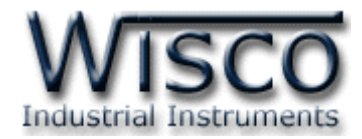

# **1. ข้อควรรู้ก่อนการใช้งานโปรแกรม RC32 Utility**

โปรแกรม RC32 Utility ท ำกำรเชื่อมต่อกับ RC32 โดยผ่ำนทำง Network (LAN) เท่ำนั้น (ถ้ำมี โปรแกรม Firewall ติดตั้งอยู่ในเครื่องคอมพิวเตอร์จะต้องปิด Firewall หรือกำหนดให้โปรแกรม Firewall ยอมให้ RC32 ผ่านเข้ามาทำการเชื่อมต่อกับเครื่องคอมพิวเตอร์ได้)

# **1.1 วิธีการติดตั้งโปรแกรม RC32 Utility**

โปรแกรม RC32 Utility สำมำรถหำได้จำก <sup>2</sup>แหล่ง ดังนี้

- ❖ เว็บไซต์ของทำงบริษัท [www.wisco.co.th/main/downloads](http://www.wisco.co.th/main/downloads) (RC32\_Utility\_Setup\_v1\_7\_0.exe)
- ❖ ใน CD ที่มำกับ RC32 กำรลงโปรแกรมมีขั้นตอนดังนี้
	- ➢ ใส่ CD ลงใน CD/DVD-ROM
	- ➢ เปิดไฟล์ชื่อ RC32\_Utility\_Setup\_v1\_7\_0.exe

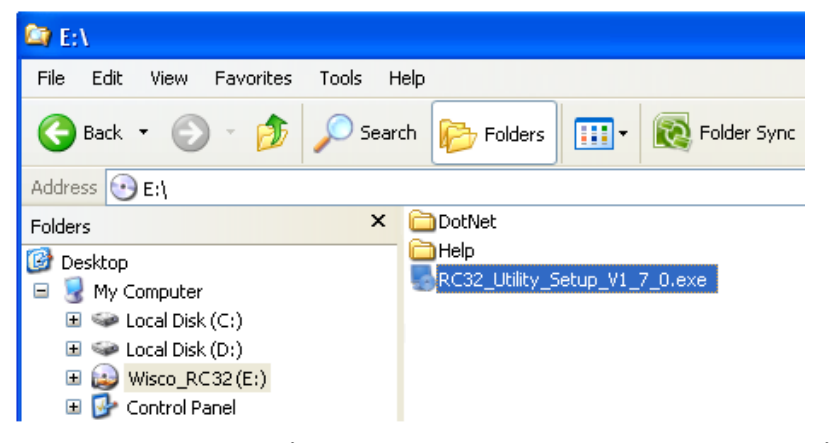

➢ จะปรำกฏหน้ำต่ำงติดตั้งโปรแกรม Wisco RC32 Utility V1.7.0 ขึ้นมำ

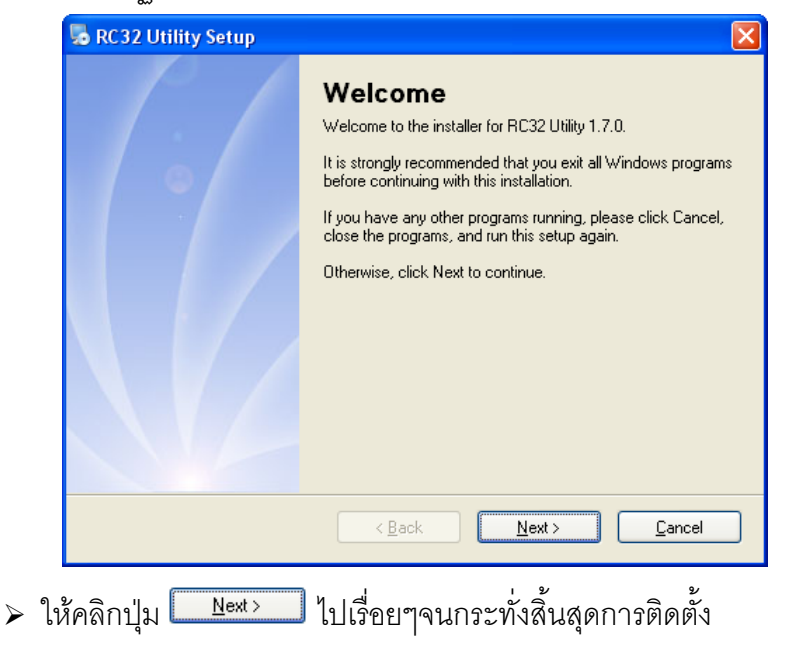

Page 8 of 18 WISCO RC32 Utility Manual V1.7.0

บริษัท วิศณและสภัค จำกัด 102/111-112 หม่บ้านสินพัฒนาธานี ถนนเทศบาลสงเคราะห์ แขวงลาดยาว เขตจตจักร กรงเทพฯ 10900

โทร. (02)591-1916, (02)954-3280-1, แฟกซ์ (02)580-4427, [www.wisco.co.th,](http://www.wisco.co.th/) อีเมล์[info@wisco.co.th](mailto:info@wisco.co.th)

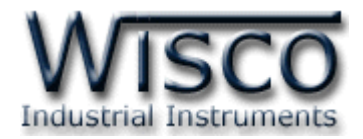

โปรแกรมที่ติดตั้งแล้วโดยปกติจะอยู่ในกลุ่มของ Program Files ดังนี้

[Windows Drive] > Program Files > Wisco > Wisco Utility > RC32 Utility 1.7.0

และ shortcut ที่ใช้เปิดโปรแกรม RC32 Utility จะอยู่ใน Programs Group ดังนี้

```
Start > All Programs > Wisco > Wisco RC32 > RC32 Utility
```
# **1.2 วิธีการลบโปรแกรม RC32 Utility ออกจากระบบ**

เลือกที่ start -> All Programs -> Wisco -> Wisco RC32 -> Uninstall RC32

#### Utility

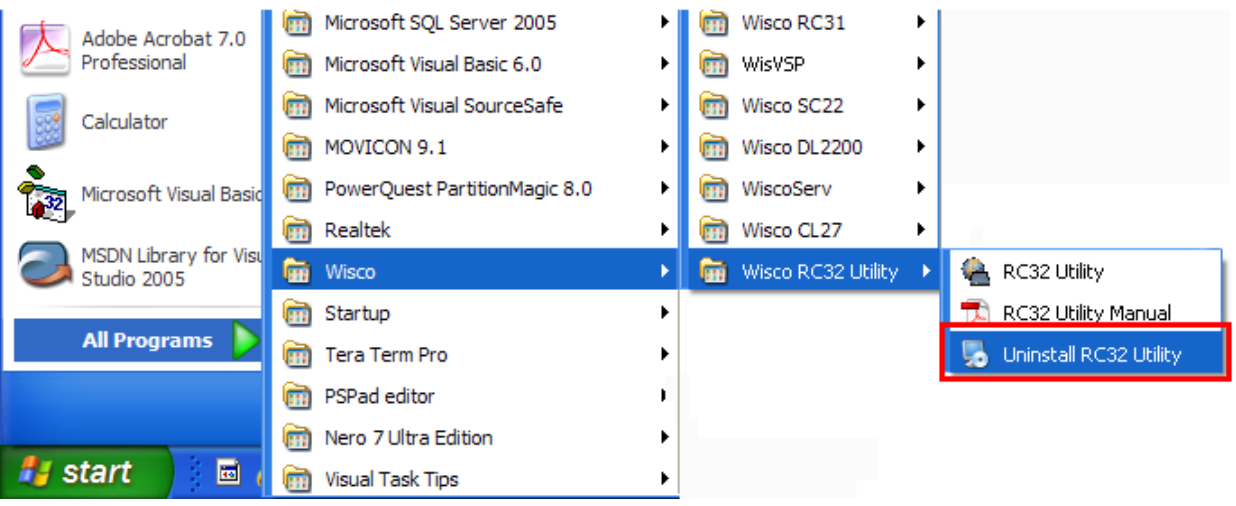

 $>$  จะปรากฎหน้าต่างให้ยืนยันการลบโปรแกรม ออกจากระบบ คลิกปุ่ม  $\mathfrak l$  $N$ ext >

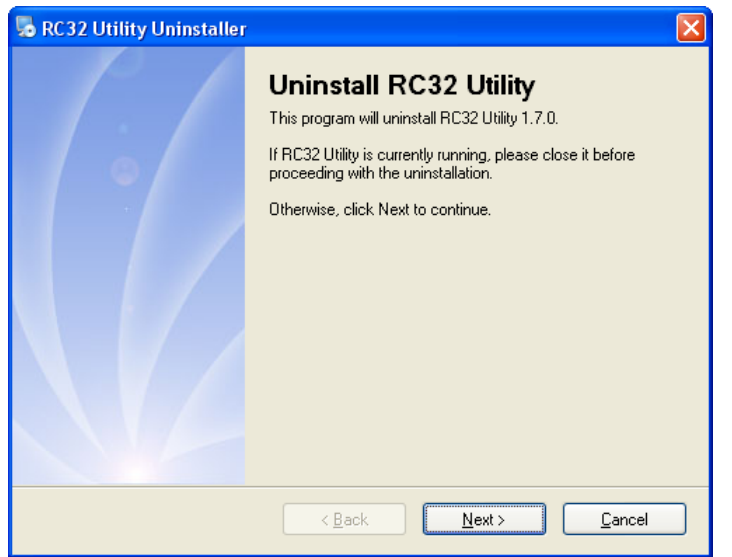

 $\triangleright$  รอสักครู่ Windows จะทำการลบโปรแกรมออกจากระบบ

WISCO RC32 Utility Manual V1.7.0 Page 9 of 18

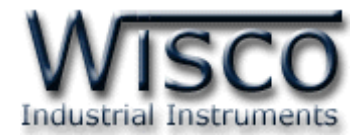

# **1.3 วิธีเปิ ดใช้งานโปรแกรม RC32 Utility**

เปิดโปรแกรมโดยเลือกที่ start -> All Programs -> Wisco -> Wisco RC32 ->

# RC32 Utility จะปรำกฏโปรแกรม RC32 Utility

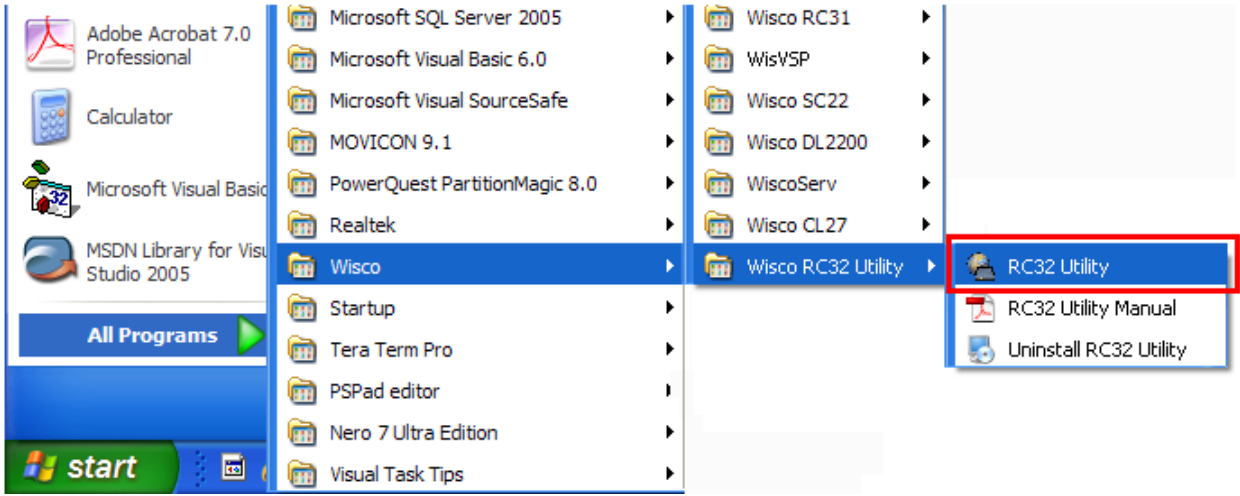

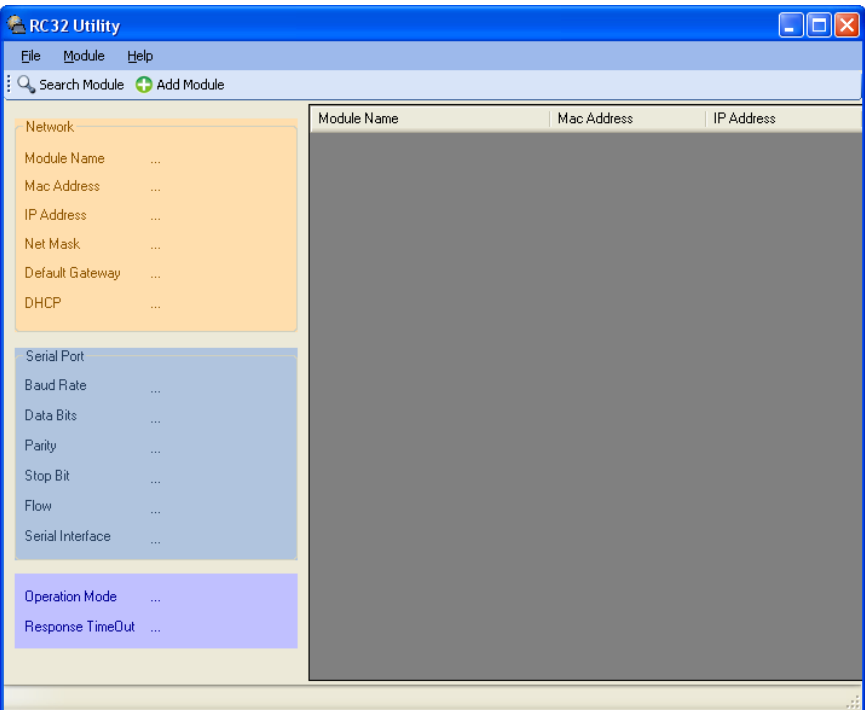

#### Page 10 of 18 WISCO RC32 Utility Manual V1.7.0

บริษัท วิศณุและสุภัค จำกัด 102/111-112 หมู่บ้านสินพัฒนาธานี ถนนเทศบาลสงเคราะห์ แขวงลาดยาว เขตจตุจักร กรุงเทพฯ 10900

โทร. (02)591-1916, (02)954-3280-1, แฟกซ์ (02)580-4427, <u>www.wisco.co.th</u>, อีเมล์ <u>[info@wisco.co.th](mailto:info@wisco.co.th)</u>

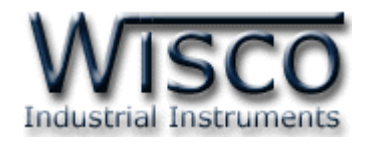

# **2. หน้าต่างหลักของโปรแกรม**

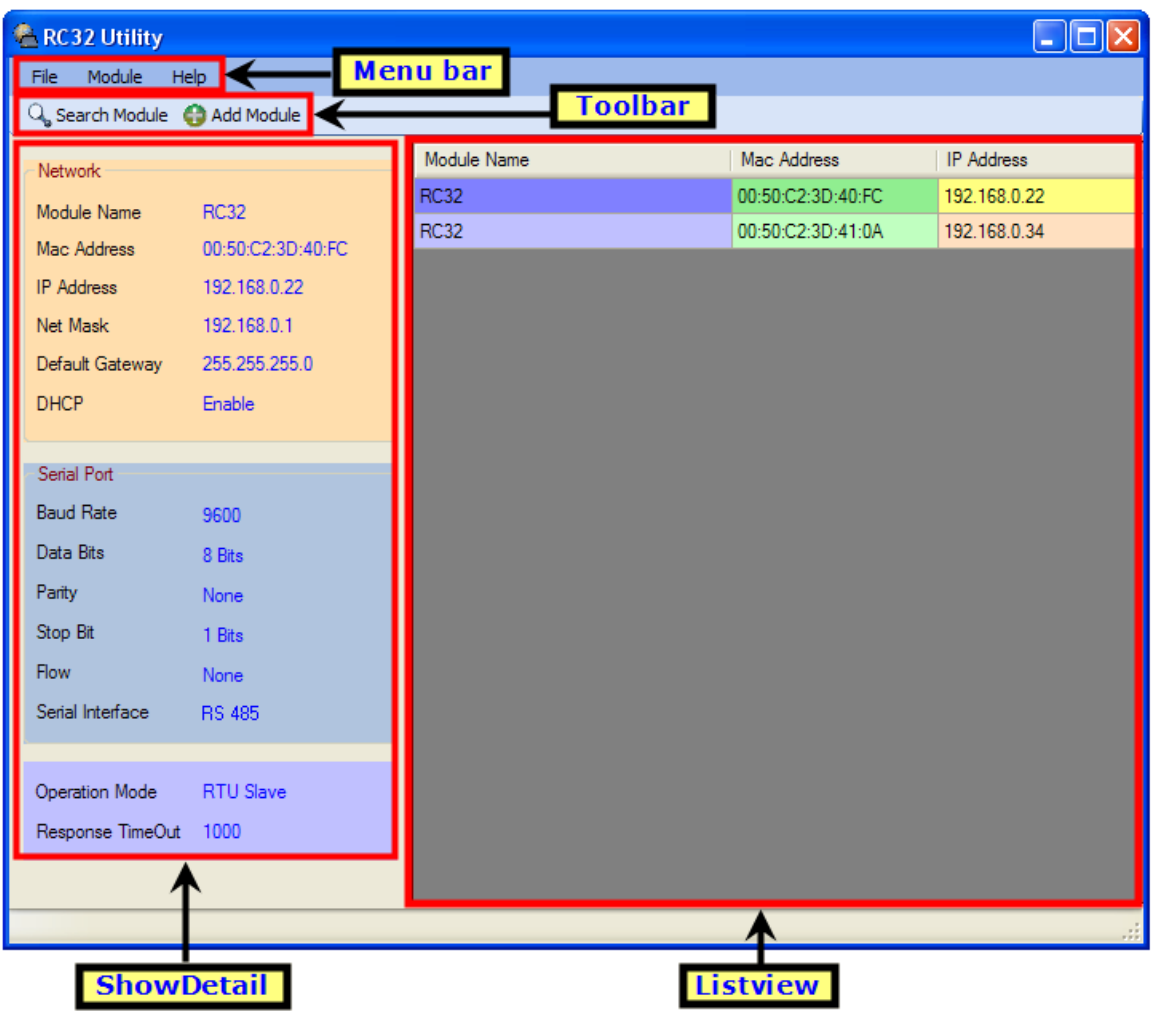

ส่วนประกอบของหน้ำต่ำงหลักมีดังนี้

- ➢ **Menu bar** แถบรำยกำรค ำสั่งต่ำงๆ
- $\triangleright$  <code>Toolbar</code> แถบเครื่องมือและปุ่มคำสั่งต่างๆ
- ➢ **ShowDetail** แสดงค่ำ Config ของ Module ที่ถูกเลือกจำก Listview
- ➢ **Listview** แสดงรำยชื่อของ Module ที่พบ

WISCO RC32 Utility Manual V1.7.0 Page 11 of 18

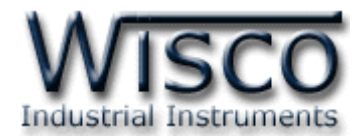

# **3. การใช้งาน Menu และ Toolbar**

## **3.1 เมนูFile**

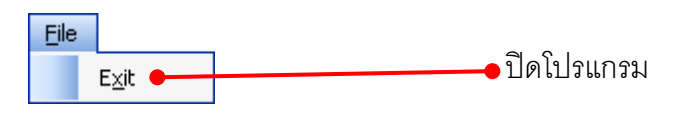

### **3.2 เมนูModule**

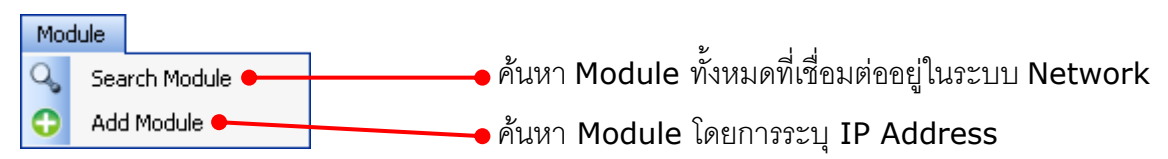

# **3.3 เมนูHelp**

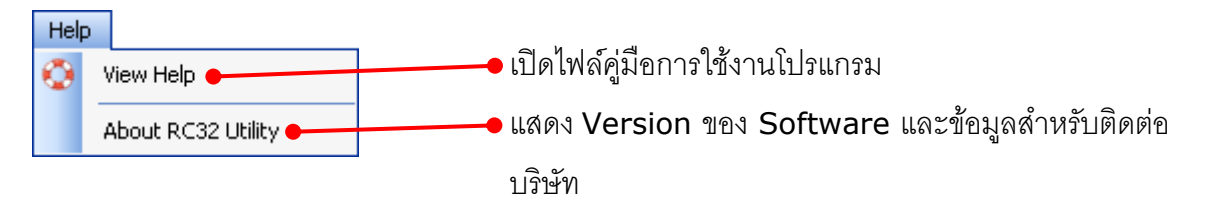

# **3.4 Toolbar**

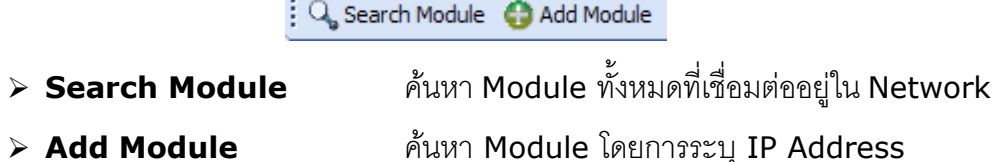

## **3.5 เมนูPOP UP**

เมื่อคลิกขวำภำยใน Listview จะปรำกฏเมนู POP UP ขึ้นมำ ดังนี้

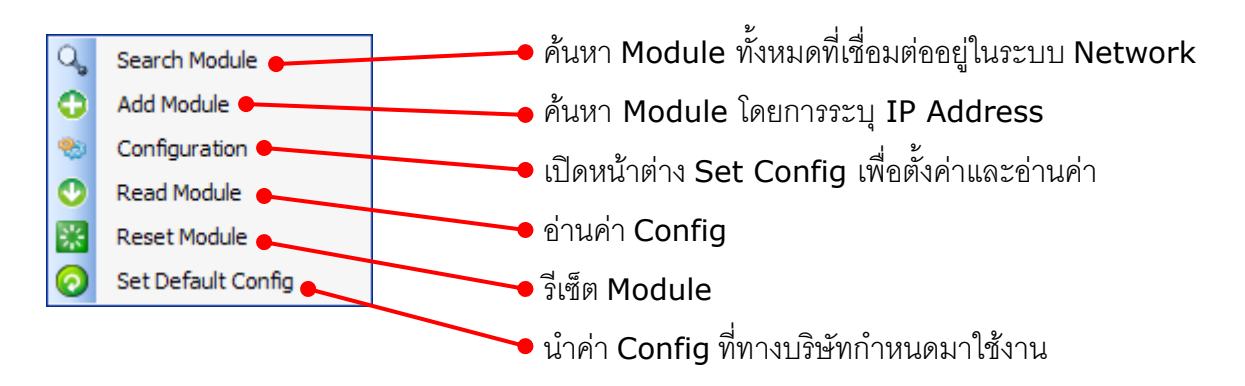

#### Page 12 of 18 WISCO RC32 Utility Manual V1.7.0

บริษัท วิศณุและสุภัค จำกัด 102/111-112 หมู่บ้านสินพัฒนาธานี ถนนเทศบาลสงเคราะห์ แขวงลาดยาว เขตจตุจักร กรุงเทพฯ 10900

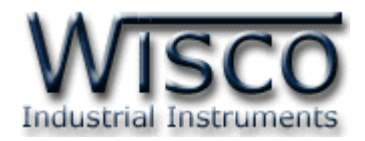

# **4. การค้นหา Module ในระบบ Network**

กำรค้นหำ Module ใน Network ท ำได้ <sup>2</sup> วิธี ดังนี้

- ➢ กำรค้นหำ Module ทั้งหมดในระบบ Network
- ➢ กำรค้นหำ Module โดยกำรระบุหมำยเลข IP Address

# **4.1 การค้นหา Module ทั้งหมดในระบบ Network**

สามารถสั่งให้โปรแกรมทำการค้นหา Module ทั้งหมดที่ต่ออยู่ใน Network มีวิธีการค้นหา Module 3 วิธี ดังนี้

- ➢ เลือกที่ Menu bar เลือก Module -> Search Module
- $>$  เลือกที่ Toolbar กดปุ่ม  $^{\rm Q}$  search Module
- > คลิกขวาที่ Listview เลือก Q Search Module

# **4.2 การค้นหา Module โดยการระบุหมายเลข IP Address**

สำมำรถค้นหำ Module โดยกำรระบุหมำยเลข IP Address ได้ดังนี้

- ❖ ระบุ IP Address ของ Module ที่ต้องกำร มีวิธีกำรระบุ IP Address 3 วิธี ดังนี้
	- ➢ เลือกที่ Menu bar เลือก Module -> Add Module
	- ➢ เลือกที่ Toolbar กดปุ่ ม
	- ➢ คลิกขวำที่ Listview เลือก
- ❖ จะปรำกฏหน้ำต่ำง Specify IP Search ดังรูป

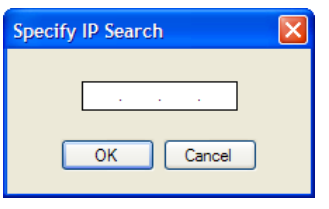

- > ให้ระบุ IP Address ของ Module แล้วกดปุ่ม ███████
- ➢ เมื่อพบ Module แล้วจะเพิ่มรำยชื่อ Module นั้นเข้ำไปใน Listview จำกนั้นจะ ปรำกฏหน้ำต่ำงดังรูป

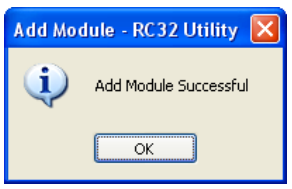

#### WISCO RC32 Utility Manual V1.7.0 Page 13 of 18

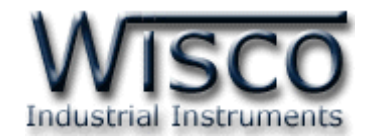

# **5. การตั้งค่าให้กับ RC32**

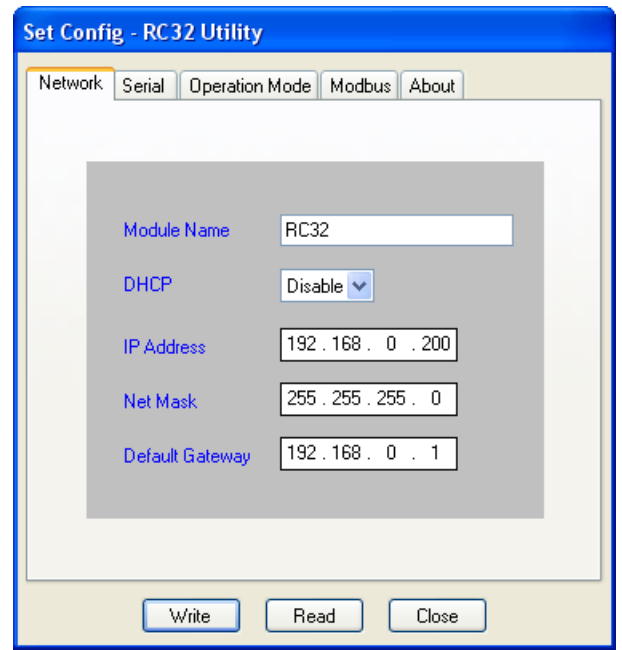

สามารถทำการอ่านค่าและตั้งค่าได้จากหน้าต่าง Set Config โดยการคลิกขวาที่ Module ที่

ต้องการใน Listview แล้วเลือก �� <sup>Configuration</sup>

กำรท ำงำนของปุ่ มต่ำงๆ มีรำยละเอียดดังนี้

❖ ปุ่ม <u>Wirte อั</u>ตส์ใช้สำหรับเขียนค่า Config ไปยัง Module

❖ **ปุ่ ม** ใช้ส ำหรับอ่ำนค่ำ Config ที่อยู่ใน Module

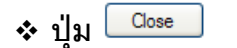

 $\boldsymbol{\cdot}$  ปุ่ม <sup>Close</sup> ใช้สำหรับปิดหน้าต่าง Set Config

หน้าต่าง Set Config ประกอบด้วย Tab ต่างๆ ดังนี้ Network, Serial, Operation Mode,

Modbus และ About มีรำยละเอียดดังนี้

Page 14 of 18 WISCO RC32 Utility Manual V1.7.0

บริษัท วิศณุและสุภัค จำกัด 102/111-112 หมู่บ้านสินพัฒนาธานี ถนนเทศบาลสงเคราะห์ แขวงลาดยาว เขตจตุจักร กรุงเทพฯ 10900 โทร. (02)591-1916, (02)954-3280-1, แฟกซ์ (02)580-4427, [www.wisco.co.th,](http://www.wisco.co.th/) อีเมล์ [info@wisco.co.th](mailto:info@wisco.co.th)

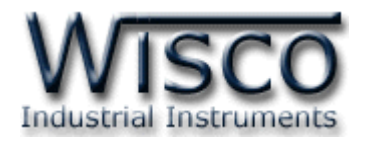

#### **5.1 Tab Network**

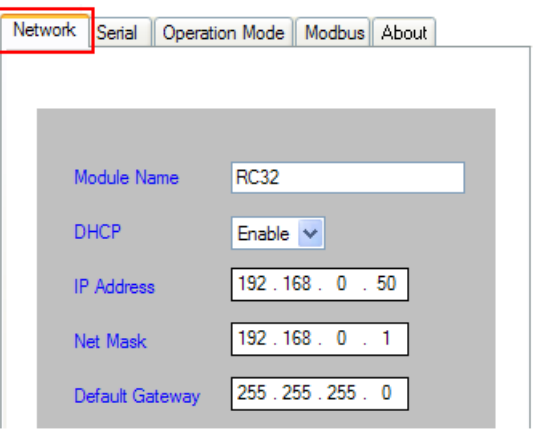

ก ำ ห น ด ค่ ำ ที่ เชื่ อ ม ต่ อ ท ำ ง Network มีรำยละเอียดดังนี้

- $\triangleright$  **Module Name** กำหนดชื่อให้กับ Module
- ➢ **DHCP** ก ำหนดให้ Module รับ IP จำก DHCP Server (Enable, Disable)
- $\triangleright$  **IP Address** กำหนด IP Address ที่ต้องการ โดย IP จะต้องไม่ซ้ำกับเครื่องอื่นๆ
- ➢ **Net Mask** ก ำหนด Net Mask ตำม Class ของ IP
- ➢ **Default Gateway** ก ำหนด IP Address ของเครื่องที่ท ำหน้ำที่เป็นทำงผ่ำนข้อมูลไปสู่ เครือข่ำยอื่นๆ

## **5.2 Tab Serial**

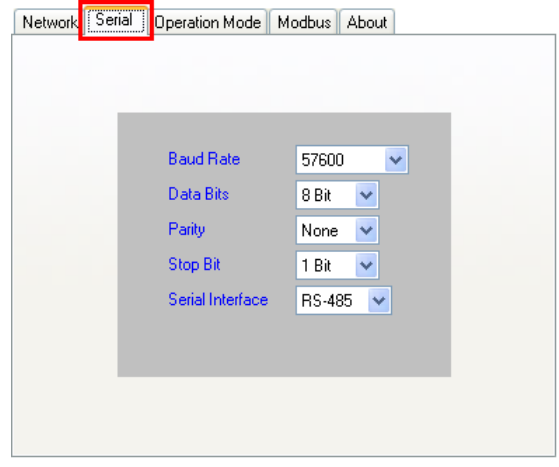

ก ำ ห น ด ค่ ำ ที่ เชื่ อ ม ต่ อ ท ำ ง Serial มี รำยละเอียดดังนี้

➢ **Baud Rate** ก ำหนดควำมเร็วในกำร สื่ อ ส ำ ร (4800, 9600, 19200,

38400, 57600, 115200)

- ➢ **Data Bits** ก ำหนดบิตข้อมูล (7 Bit, 8 Bit)
- ➢ **Parity** ก ำหนด Parity (None, Odd, Even)
- ≻ **Stop Bit** กำหนดบิตหยุด (1 Bit, 2 Bit)
- $\triangleright$  **Serial Interface** กำหนดชนิดของ Serial Port (RS-422, RS-485)

WISCO RC32 Utility Manual V1.7.0 Page 15 of 18

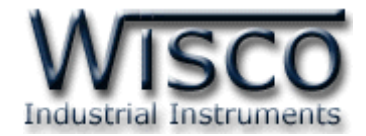

#### **5.3 Tab Operation Mode**

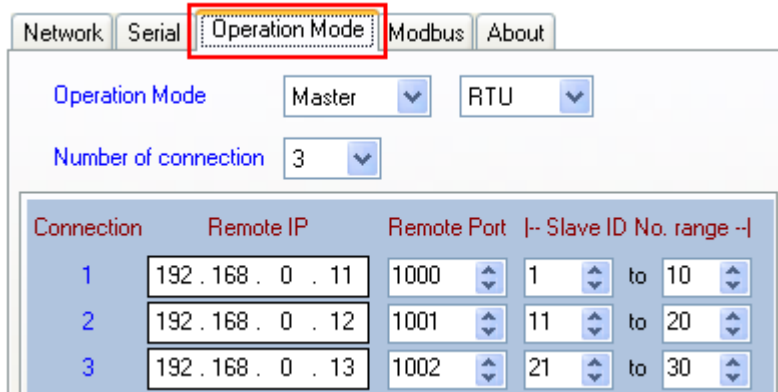

ก ำหนดโหมดที่ใช้ในกำรสื่อสำรผ่ำนทำงระบบ Network มีรำยละเอียดดังนี้

- $\cdot$  **Operation Mode** กำหนดโหมดการทำงานให้กับ Module (Master RTU, Master ASCII, Slave RTU และ Slave ASCII)
- $\cdot$  **Number of connection** กำหนดจำนวน connection ที่ใช้งาน (1 8)
- 5.3.1 กำรตั้งค่ำในโหมด Master RTU และ Master ASCII

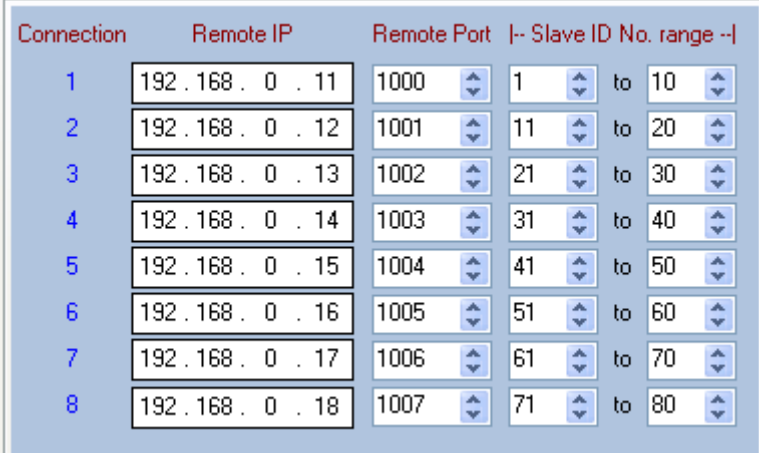

เป็นการกำหนดให้ Module ทำหน้าที่เป็น Client เข้าไปเชื่อมต่อกับเครื่อง Server ซึ่ง สามารถเชื่อมต่อกับเครื่อง Server ได้สูงสุด 8 เครื่อง โดยจะต้องกำหนดค่าให้กับ Connection แต่ละเครื่องดังนี้

- ❖ **Remote IP** ก ำหนด IP ของเครื่อง Server
- $\mathbf{\hat{F}}$  **Remote Port** กำหนดพอร์ตของเครื่อง Server (1 65535)
- ❖ **Slave ID No. rang** กำหนดช่วงของหมายเลขประจำเครื่อง (Station) ของ เครื่อง Server ซึ่งจะต้องมีค่าที่ไม่ซ้ำกันในแต่ละ Connection (1 - 254)

Page 16 of 18 WISCO RC32 Utility Manual V1.7.0

บริษัท วิศณุและสุภัค จำกัด 102/111-112 หมู่บ้านสินพัฒนาธานี ถนนเทศบาลสงเคราะห์ แขวงลาดยาว เขตจตุจักร กรุงเทพฯ 10900

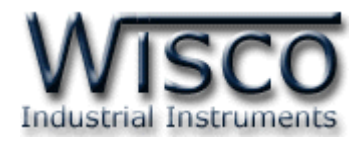

| Connection | Port |         | Priority    | Alive Time(Sec) |
|------------|------|---------|-------------|-----------------|
|            | 1000 | ۸<br>v  | Medium<br>v | ۸<br>100<br>¥   |
| 2          | 1001 | A<br>v  | Low<br>v    | ۸<br>100<br>v   |
| 3          | 1002 | ۸<br>v  | Medium<br>v | ۸<br>100<br>v   |
| 4          | 1003 | ۸<br>v  | High<br>v   | ۸<br>100<br>v   |
| 5          | 1004 | ۸<br>¥  | Medium<br>v | ۸<br>100<br>¥   |
| 6          | 1005 | ٨<br>¥  | High<br>v   | ۸<br>100<br>¥   |
| 7          | 1006 | ۸<br>v. | Medium<br>v | ۸<br>100<br>v   |
| 8          | 1007 | A.<br>v | v<br>Low    | ۸<br>100<br>v   |

5.3.2 กำรตั้งค่ำในโหมด Slave RTU และ Slave ASCII

เป็นการกำหนดให้ Module ทำหน้าที่เป็น Server รอการเชื่อมต่อจากเครื่อง Client ซึ่งสามารถเชื่อมต่อกับเครื่อง Client ได้สูงสุด 8 เครื่อง โดยจะต้องกำหนดค่าให้กับ Connection แต่ละเครื่องดังนี้

- $\bm{\dot{\cdot}}$  Port กำหนดพอร์ตที่เปิดคอยไว้ให้เครื่อง Client เข้ามาเชื่อมต่อ (1 65535)
- ❖ **Priority** กำหนดความสำคัญของแต่ละ Connection ถ้ามีเครื่อง Client เข้ามา เชื่อมต่อพร้อมกัน จะให้เครื่อง Client ที่มี Priority สูงกว่าทำงานก่อน (Low, Medium, High)
- $\boldsymbol{\cdot}$  **Alive Time** กำหนดระยะเวลาที่ Module ยังคงทำการเชื่อมต่ออยู่กับเครื่อง Client เมื่อไม่มีการส่งผ่านข้อมูลหากันภายในเวลาที่กำหนด Module จะทำการ ยกเลิกกำรเชื่อมต่อจำกเครื่อง Client (10 - 65535 Sec)

## **5.4 Tab Modbus**

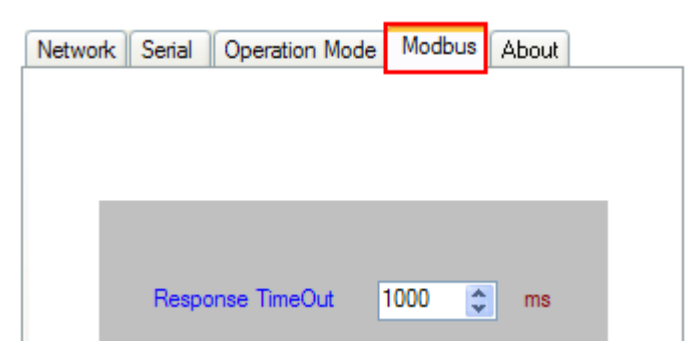

Tab Modbus มีรำยละเอียด ดังนี้

❖ Response TimeOut กำหนดเวลาเพื่อคอยการตอบกลับจากเครื่องปลายทาง

(10 - 50000 ms)

WISCO RC32 Utility Manual V1.7.0 Page 17 of 18

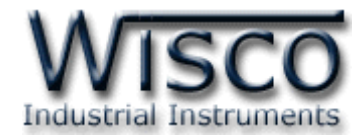

#### **5.5 Tab About**

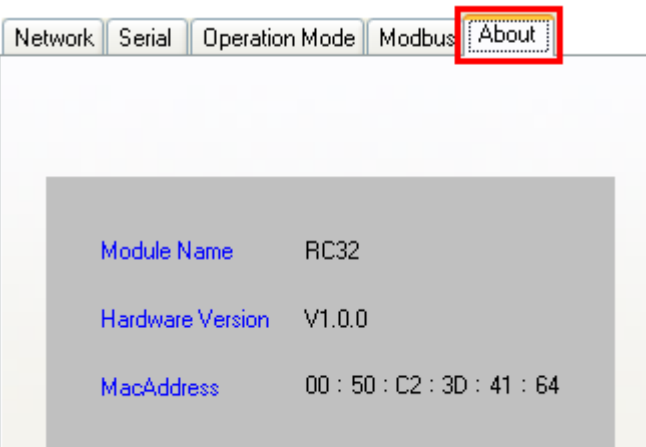

Tab About มีรำยละเอียด ดังนี้

- ❖ **Module Name** แสดงชื่อของ Module
- ❖ **Hardware Version** แสดง Version ของ Module
- ❖ **MacAddress** แสดงหมำยเลขประจ ำเครื่องของ Module

**Edit: 21/03/2022**

Page 18 of 18 WISCO RC32 Utility Manual V1.7.0

บริษัท วิศณุและสุภัค จำกัด 102/111-112 หมู่บ้านสินพัฒนาธานี ถนนเทศบาลสงเคราะห์ แขวงลาดยาว เขตจตุจักร กรุงเทพฯ 10900